## **Private Students Examination Form Submission Process**

4 Go to the portal <https://iums.kuk.ac.in/login.htm>and click on Click here option "Private Candidate's Portal -Click here "

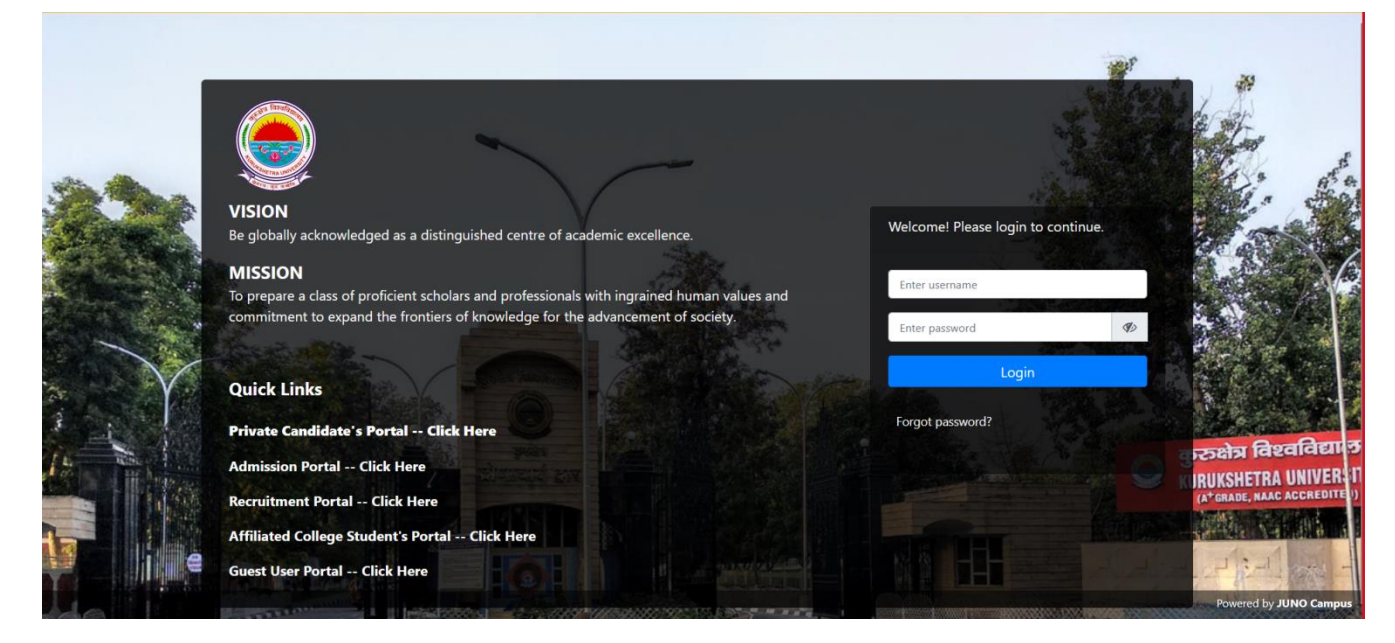

After that, an Applicant Registration form page opens. Register yourself using some basic information which is shown in the screen below.

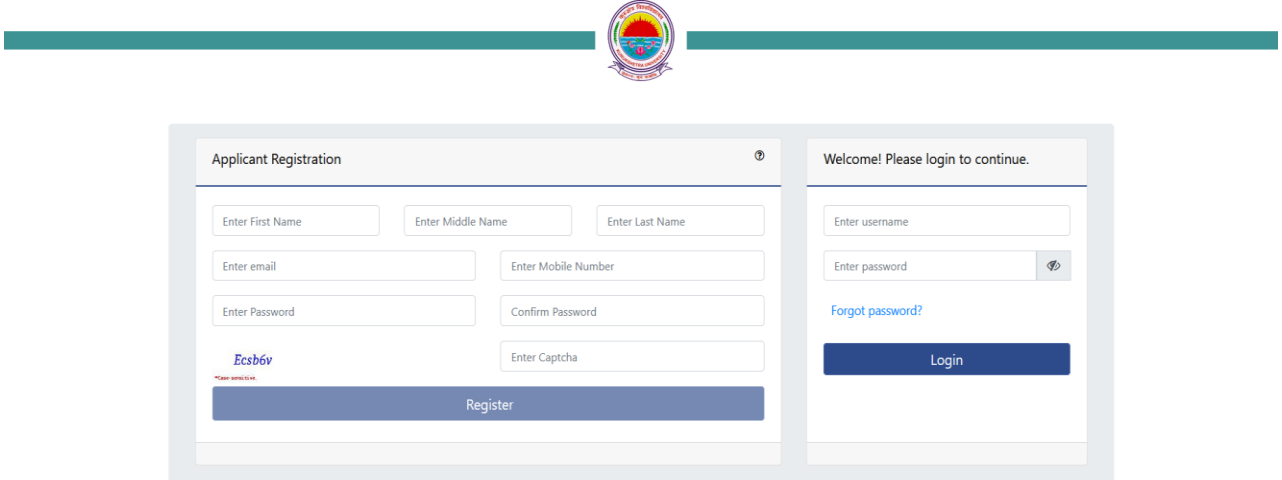

Enter your name, your valid email id, mobile number and set login password. Click on send OTP button for both email and mobile number to verify the email id and mobile number

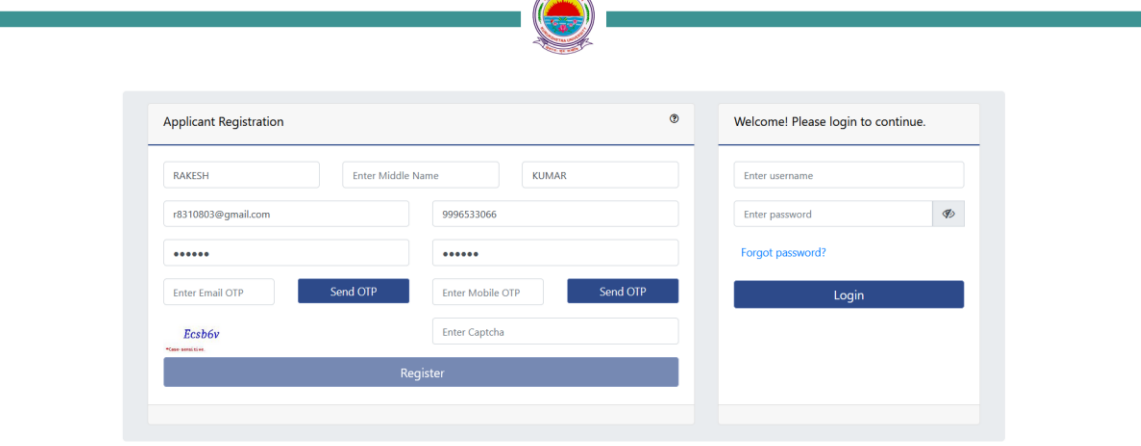

 $\overline{\phantom{a}}$  Enter both the OTP (s) and Captcha and then click on "Register".

ī

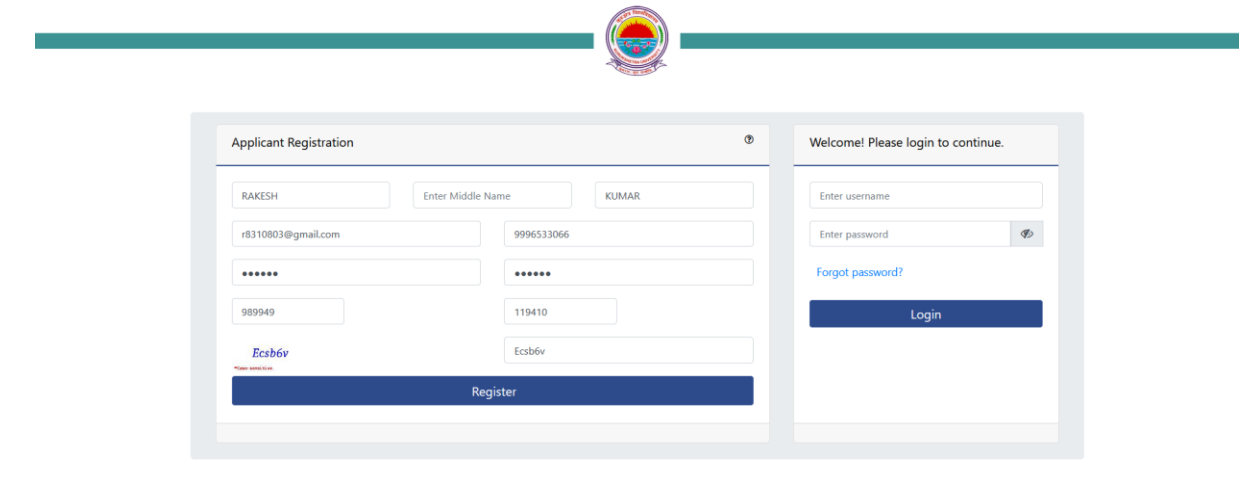

After "Registration" you will redirect on "Registration Form" page to fill the "Current Program Details", "Personal Details", "Address", and "Previous Academic Details"

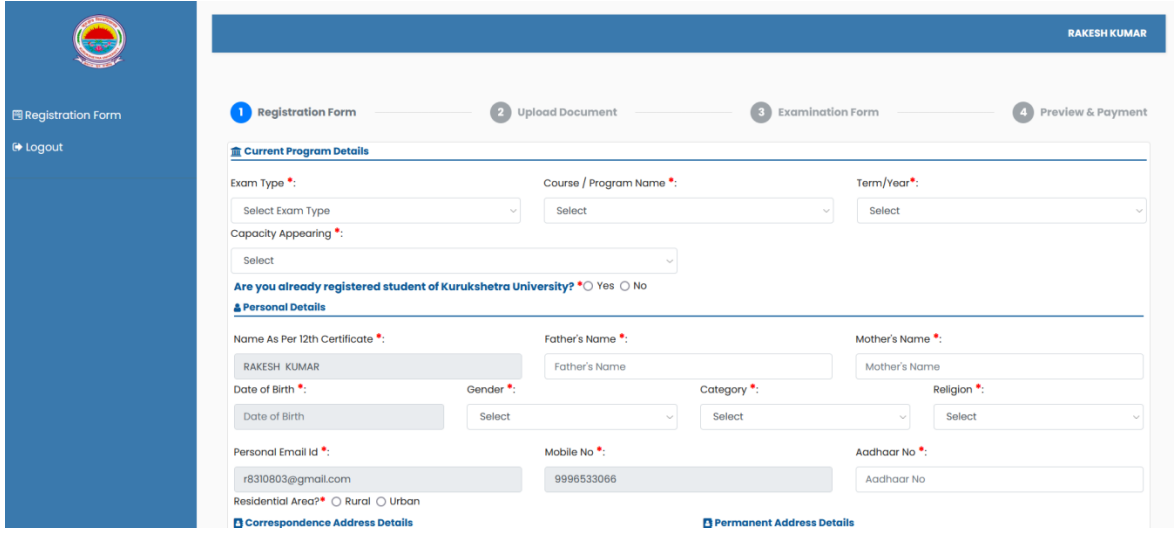

 $\ddotplus$  In "Current Program Details" section first select the "Exam Type" for which you want to fill exam form Exam types are: Full papers (Fresher), Reappear, Compartment, Additional and Improvement

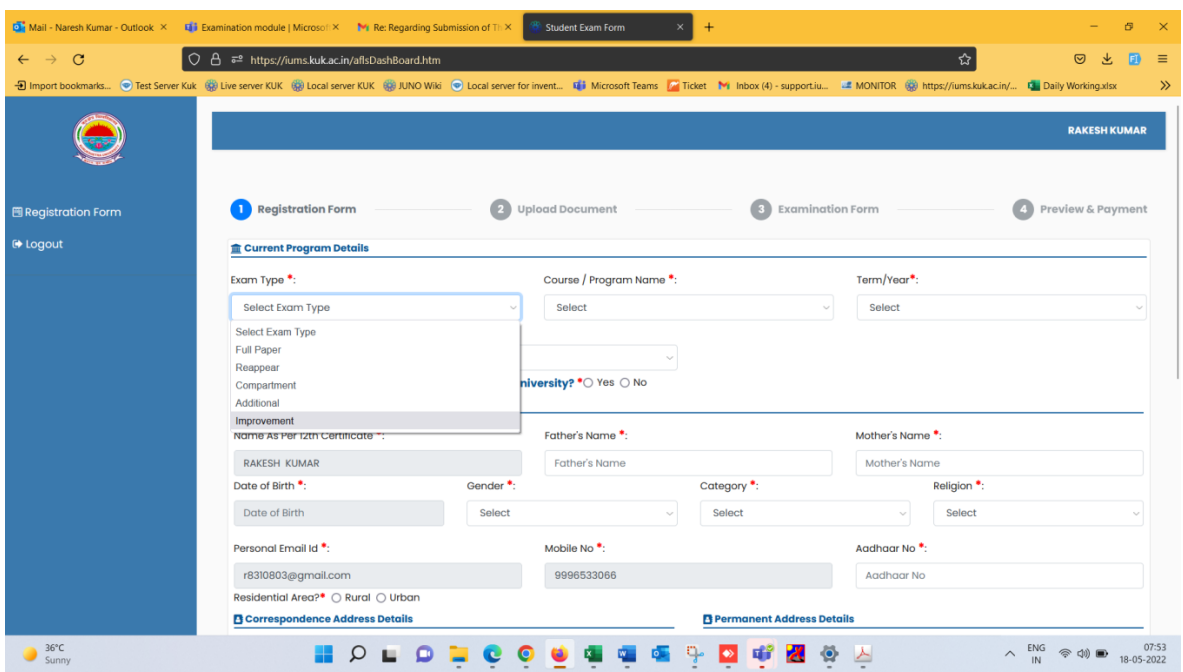

After selecting "Exam Type" select the "Program Name" from drop down list for which you want to fill the examining form.

Examples of Program names : Bachelor of Arts (Annual), Bachelor of Commerce etc...

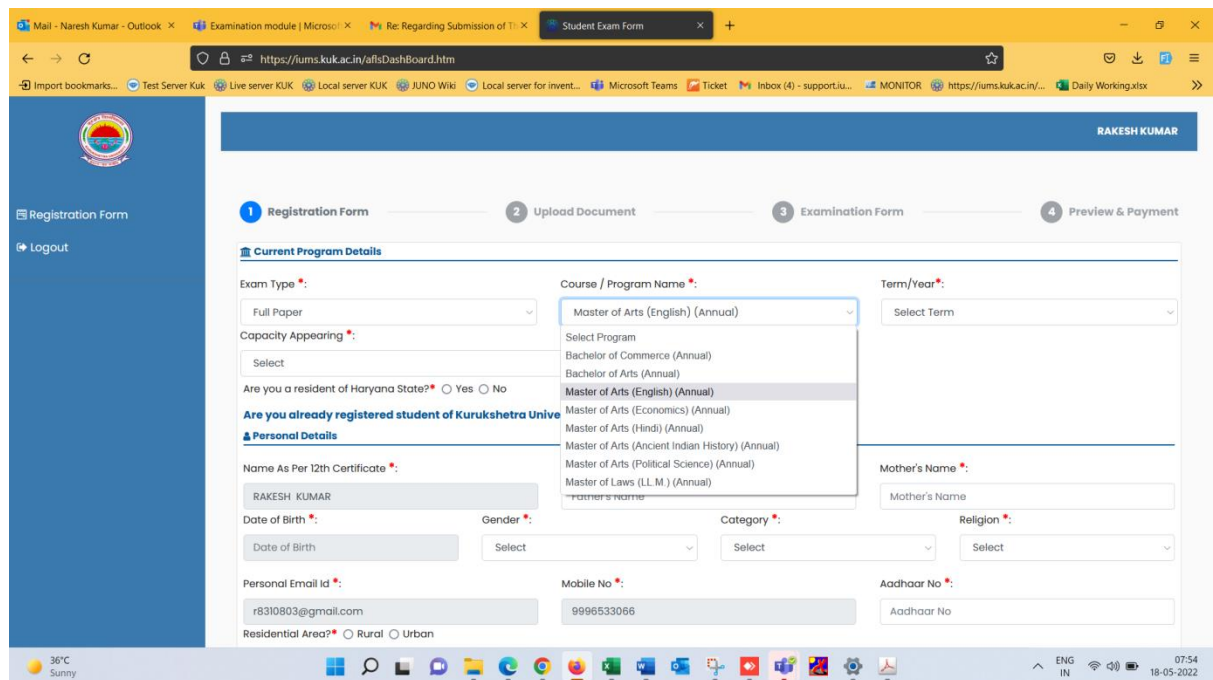

After selecting "Exam type" and Program name, select the "Program Year" for which you want to fill the examination form

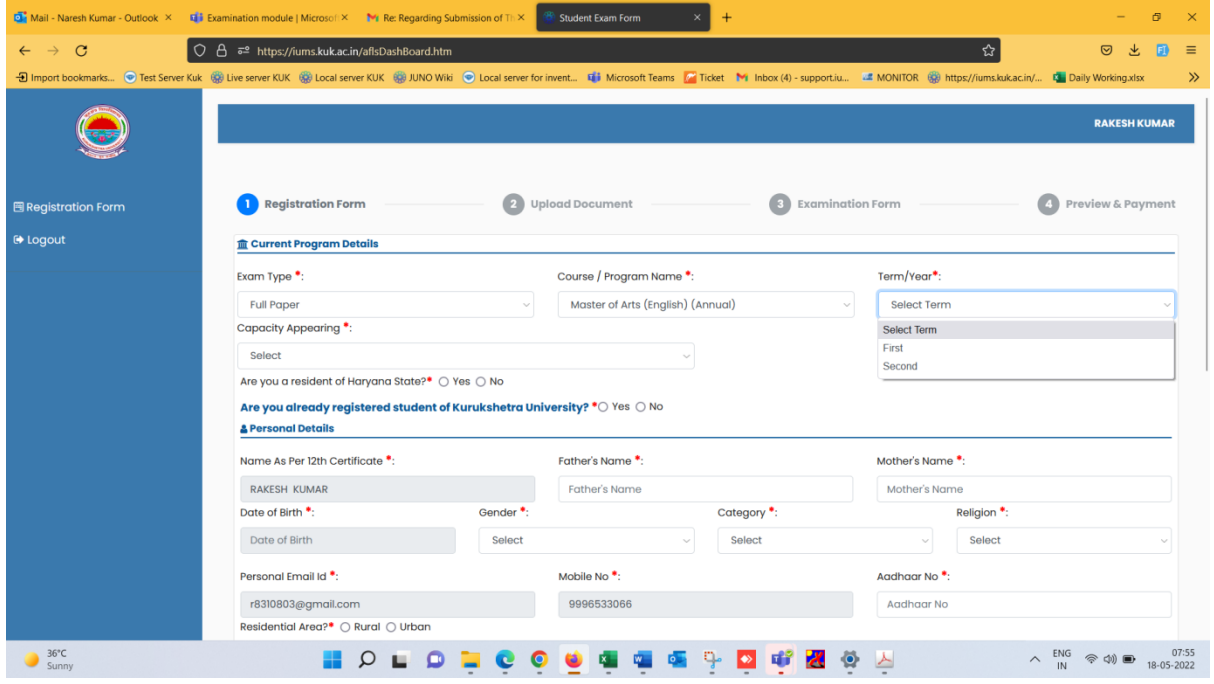

After selecting Program year, select the "Capacity Appearing". Select the accurate "Appearing capacity" otherwise your form will be rejected by university.

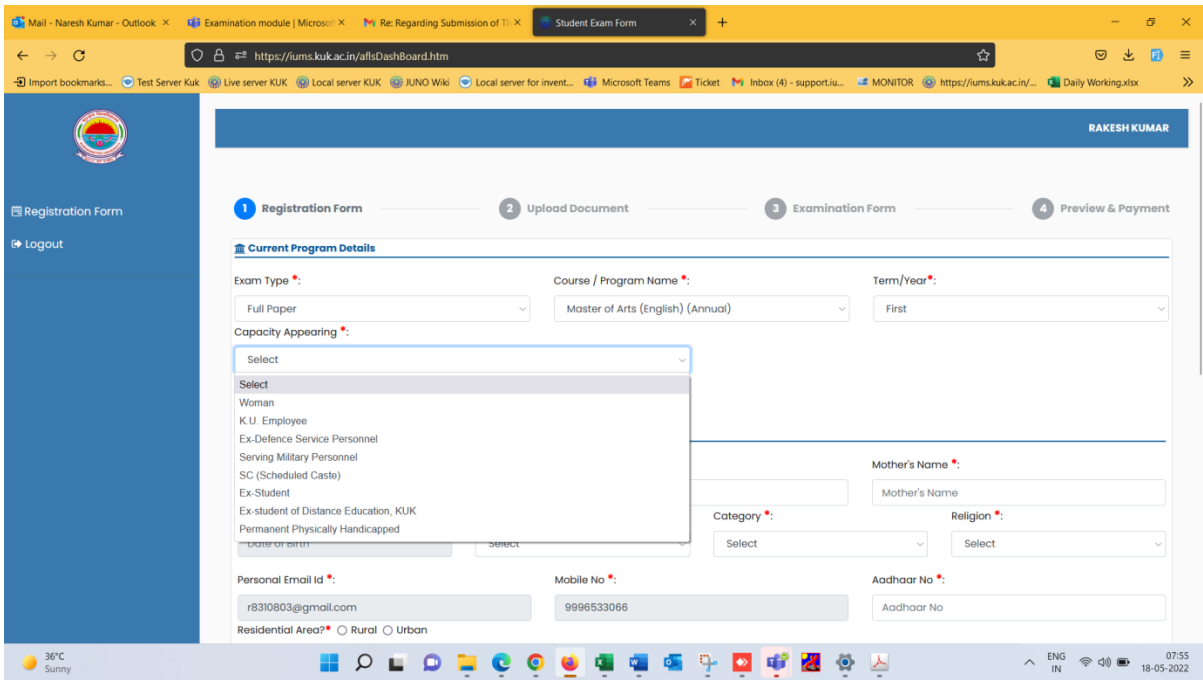

After selecting "Capacity Appearing" then select "Are you resident of Haryana State" if yes then enter "Haryana Domicile Certificate Number" and "Haryana Domicile Certificate Date"

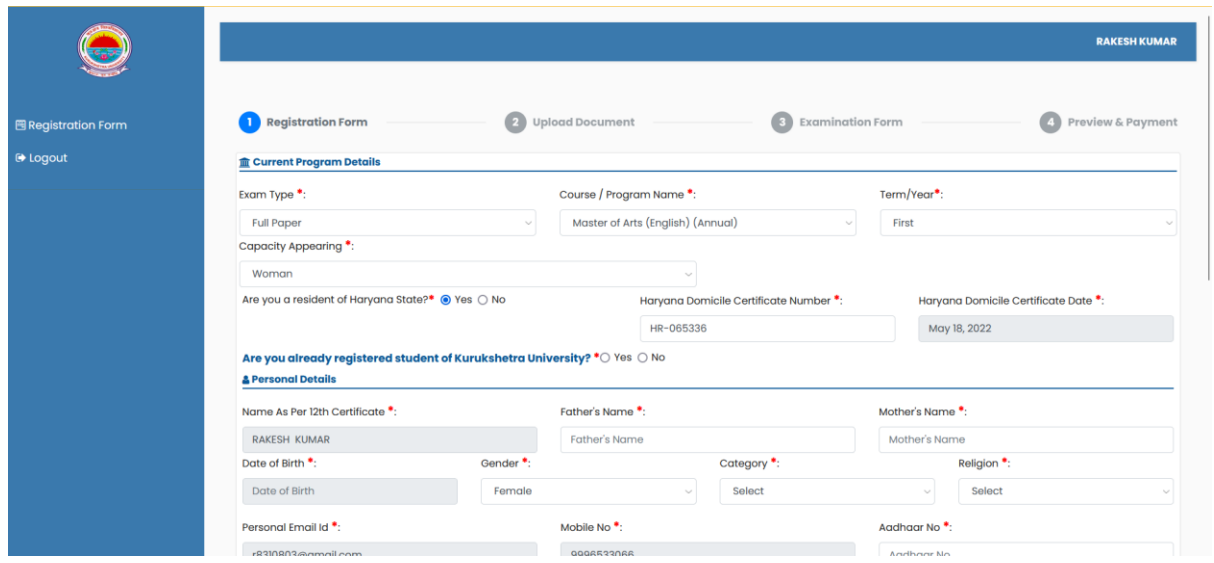

Now select "Are you already registered student of Kurukshetra University" if "Yes" then enter your "Kurukshetra University Registration Number", Last qualified Program name from Kurukshetra University" and Registration Year

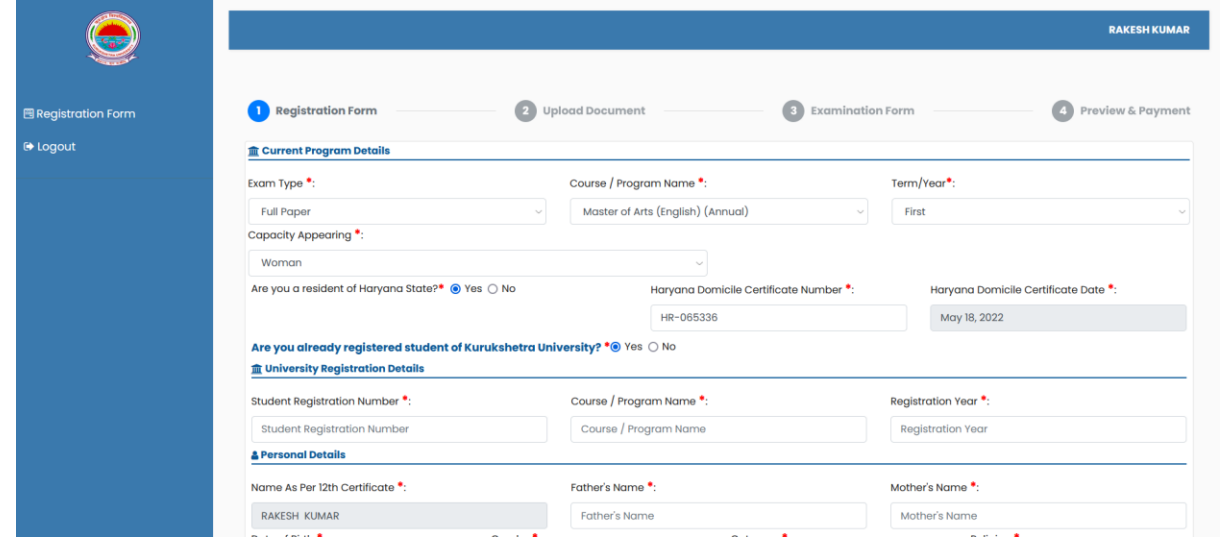

Now enter Personal Details such as "Father Name", "Mother Name", "Date of Birth", "Gender", "Category", "Religion", Aadhaar No. and select "Residential Area"

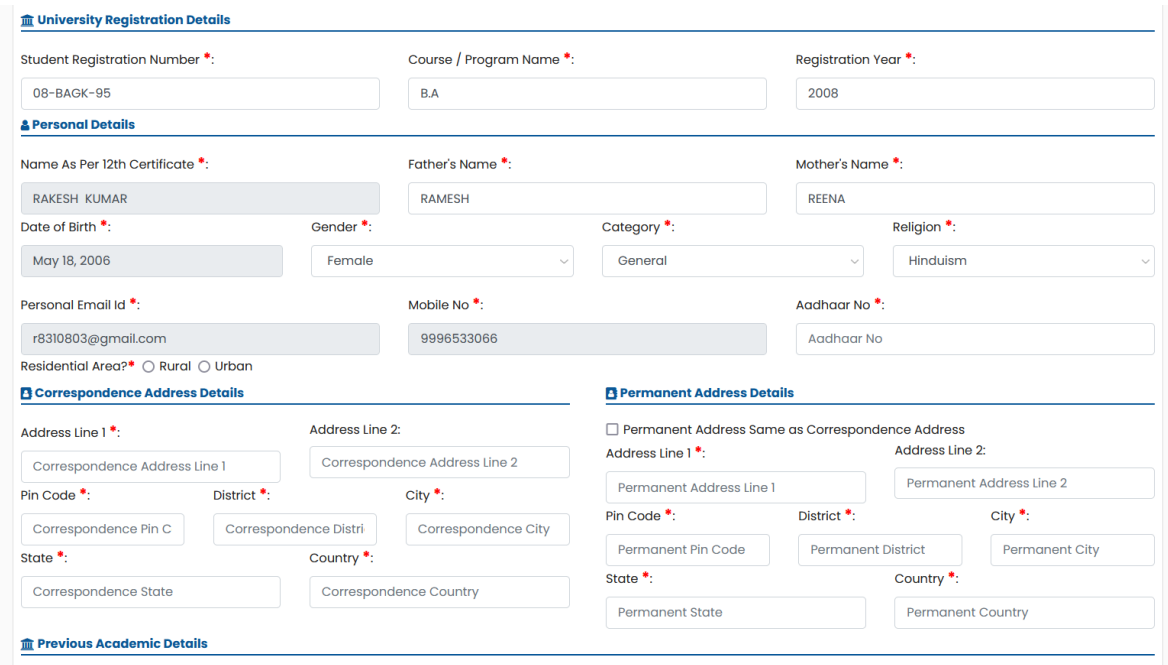

- Now enter the Address Details in "Correspondence Address Details" and if "Correspondence address" and "Permanent address" are the same then tick on check box "Permanent Address same as Correspondence address"
- Thereafter, enter the details of "Previous qualification Program" in "Previous Academic Details section" and click on "Next" button

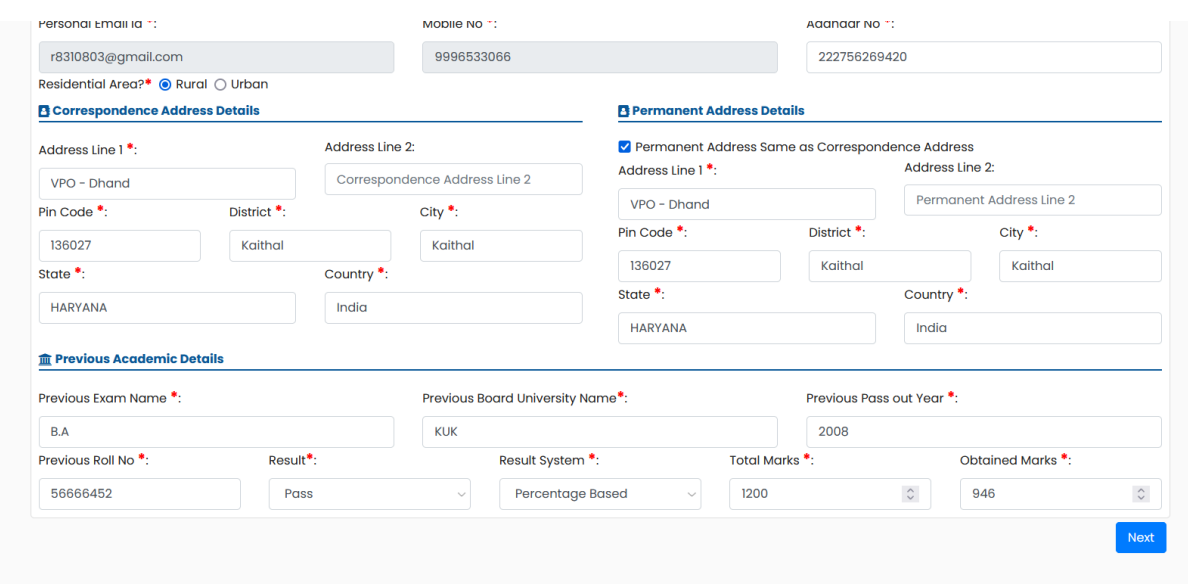

When you click on "Next" button first page information is saved on portal successfully

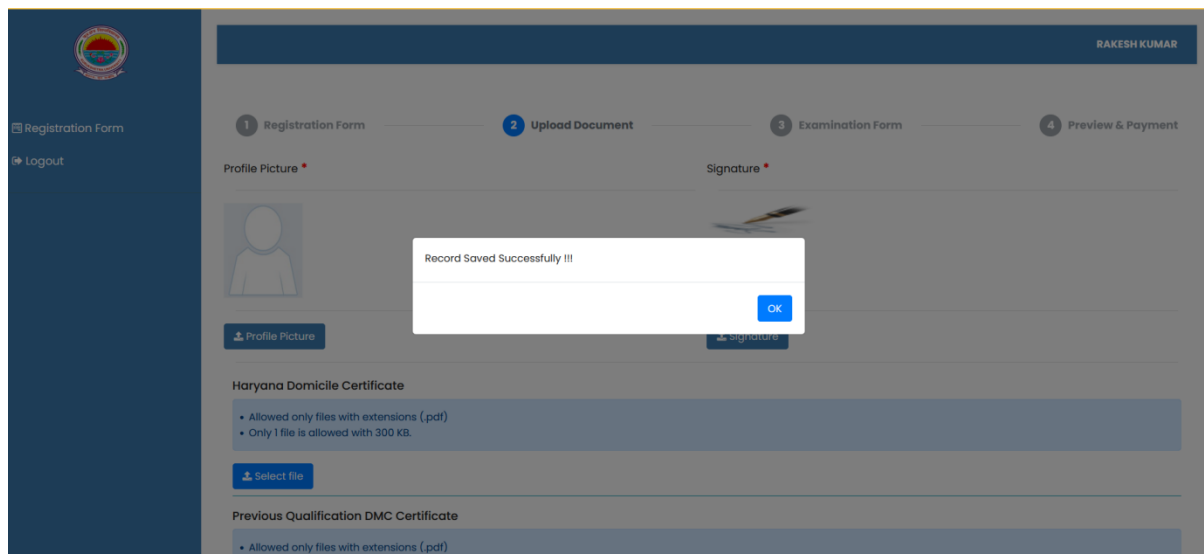

Now Upload "Profile Picture" and "Signature" and other Documents on "Upload Document" page

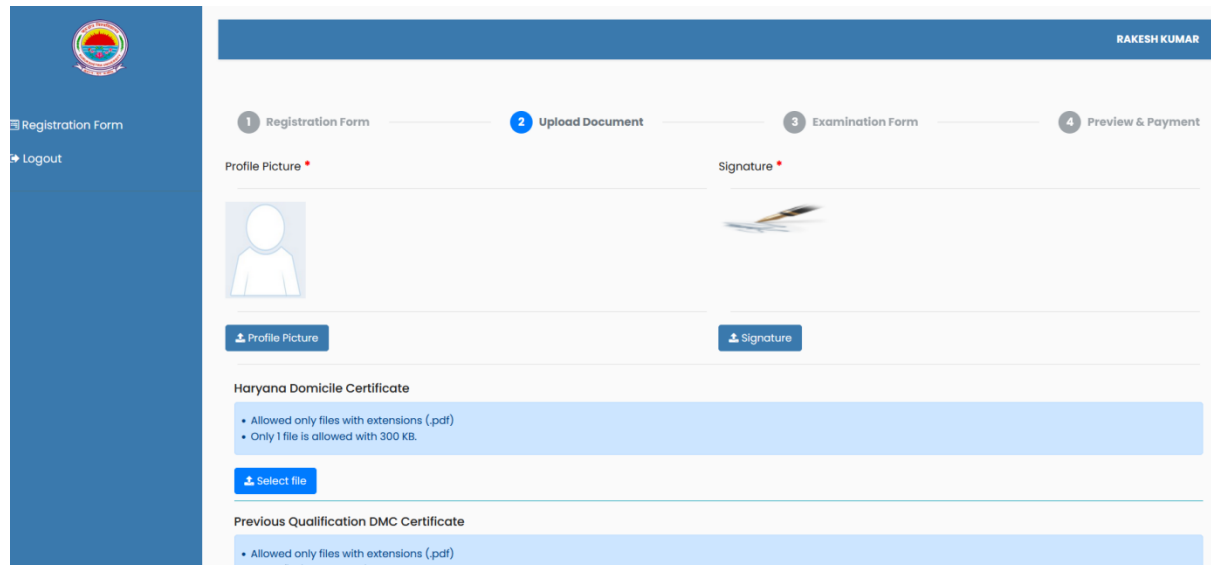

Select the Profile Picture to upload by clicking on "Profile Picture" option and upload the profile picture using "Crop and Upload" button

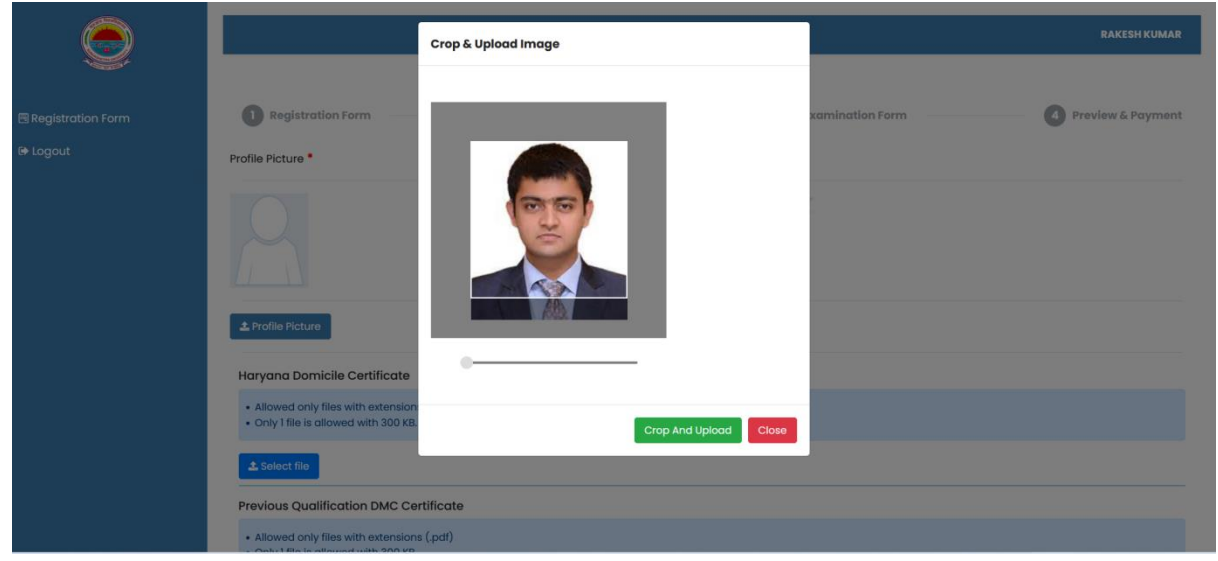

Once you click on "Crop and Upload" option system display message that you profile image uploaded successfully

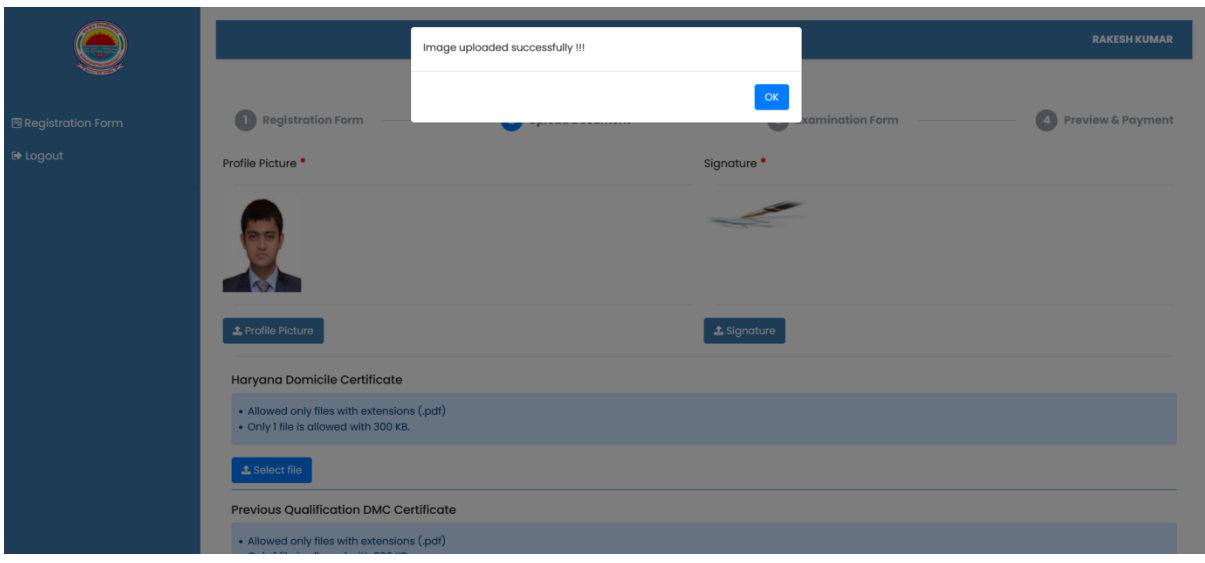

Upload "Signature" in the same manner as uploaded the "Profile Picture"

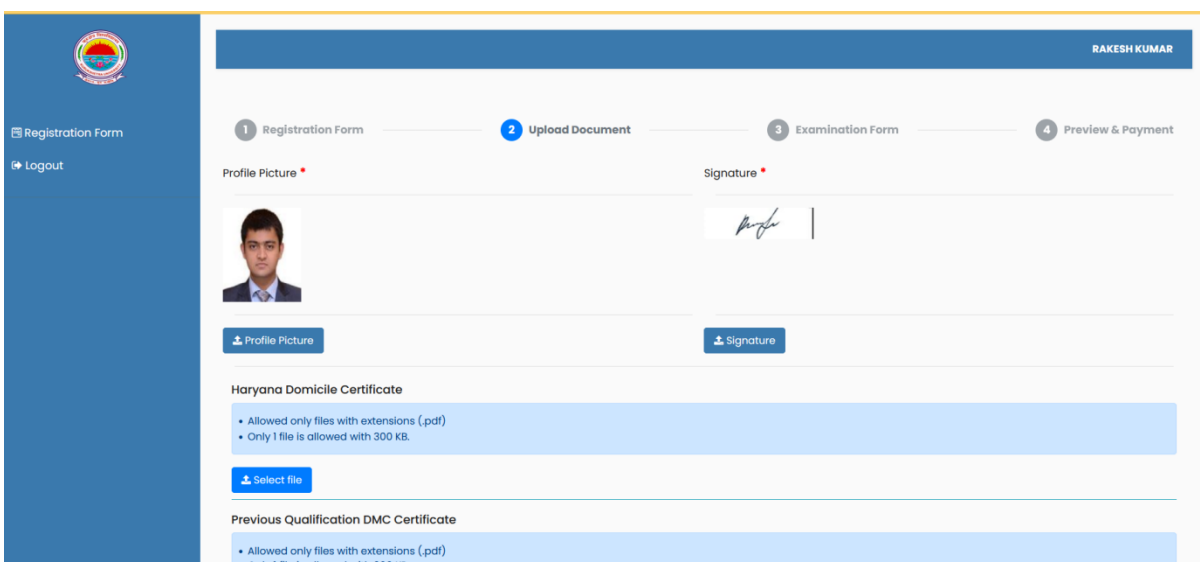

Now Upload the documents which are visible on screen for Example "Haryana Domicile Certificate, Previous Qualification DMC Certificate and Migration certificate" in PDF format

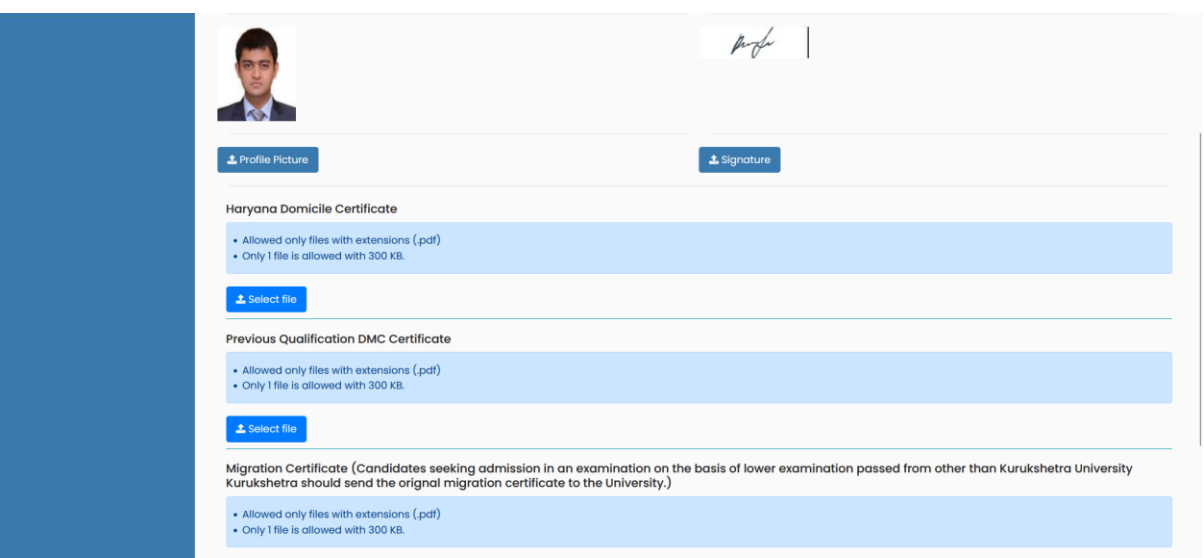

 $\ddotplus$  Once you upload all the document then click on next button to go to the next page "Examination Form"

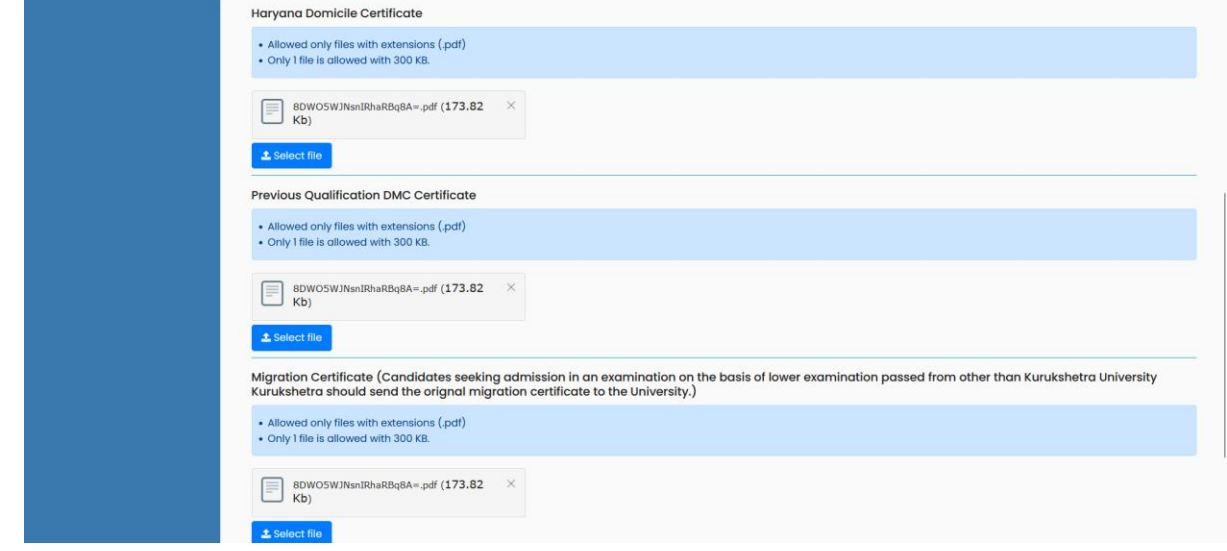

On examination form Schedule details section fields: Exam type, Exam session and Program year are auto fetched from the first page

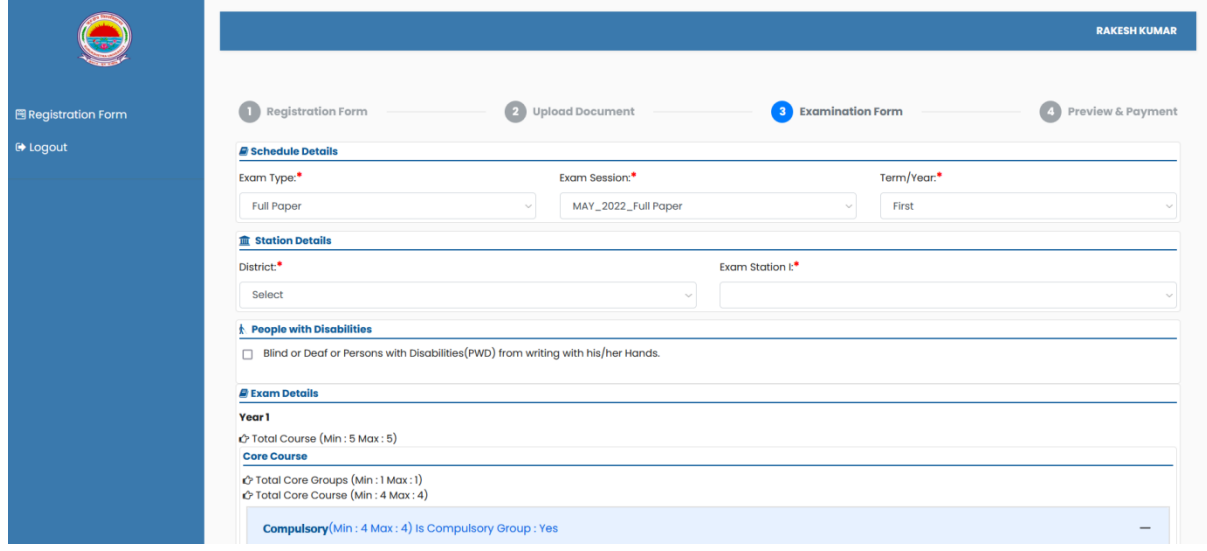

On examination form page Select the Exam Station of your choice by selecting District and Exam Station

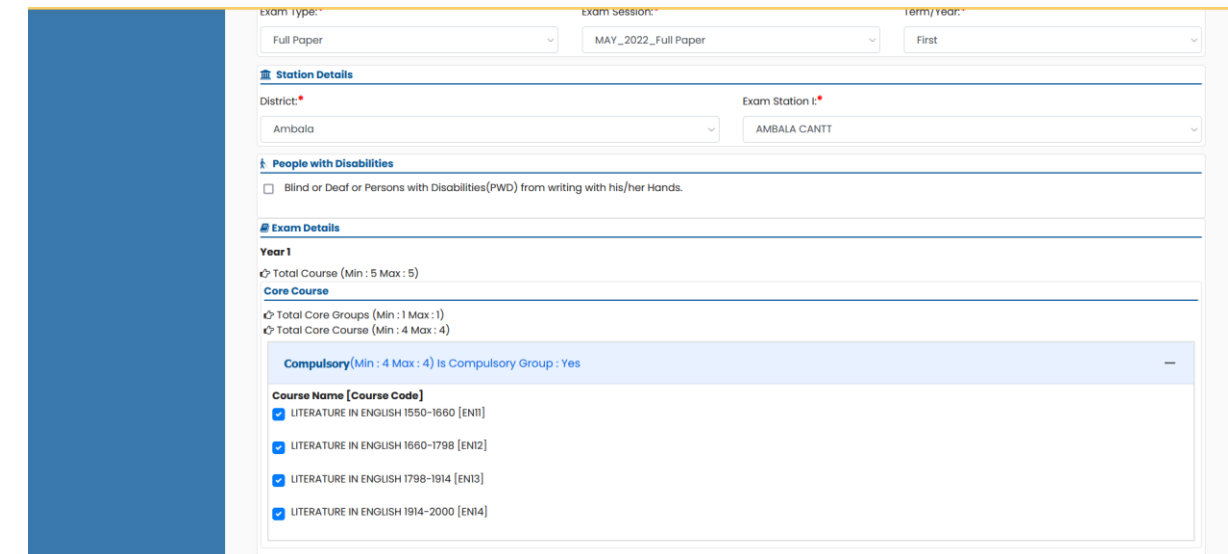

 $\ddotplus$  Now select the Program Courses as per the program scheme and exam types for which you are filling the examination form. Select the accurate courses because the same will also be displayed on your Examination Admit Card.

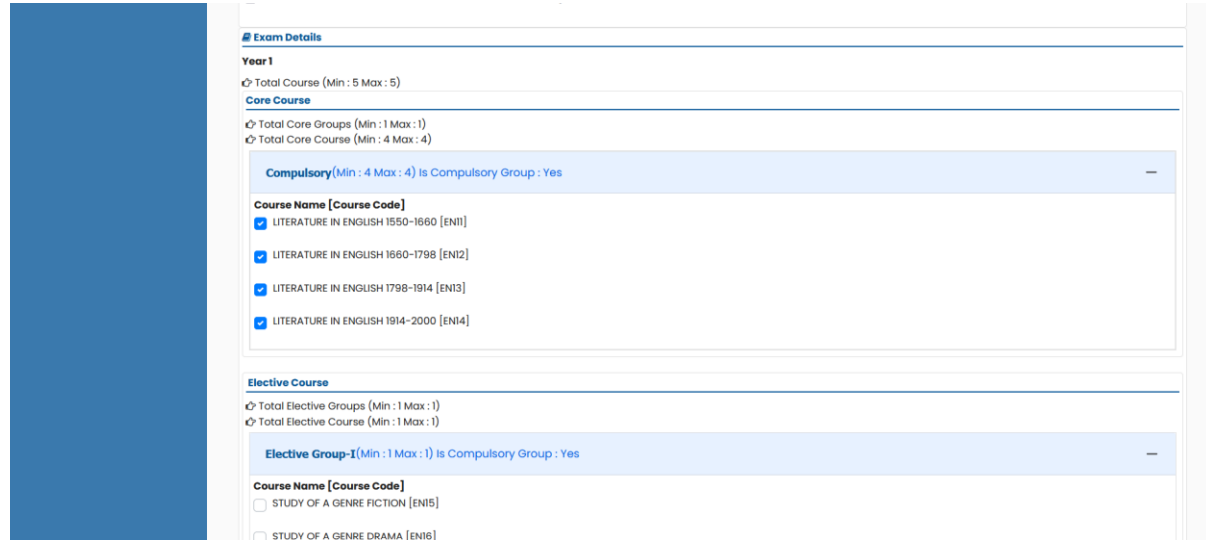

**A** After selecting the courses click on "Next" button

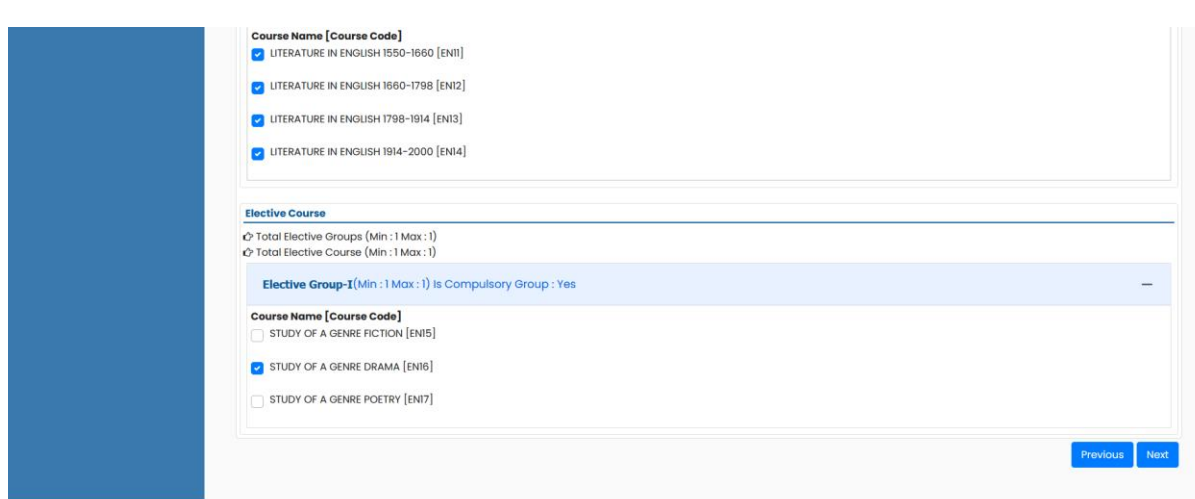

- Once you click on "Next" system display message "Are you sure do you want to confirm exam form", ensure that you have entered all the details correctly and no modification is required in details.
- **↓** Click on "OK" button

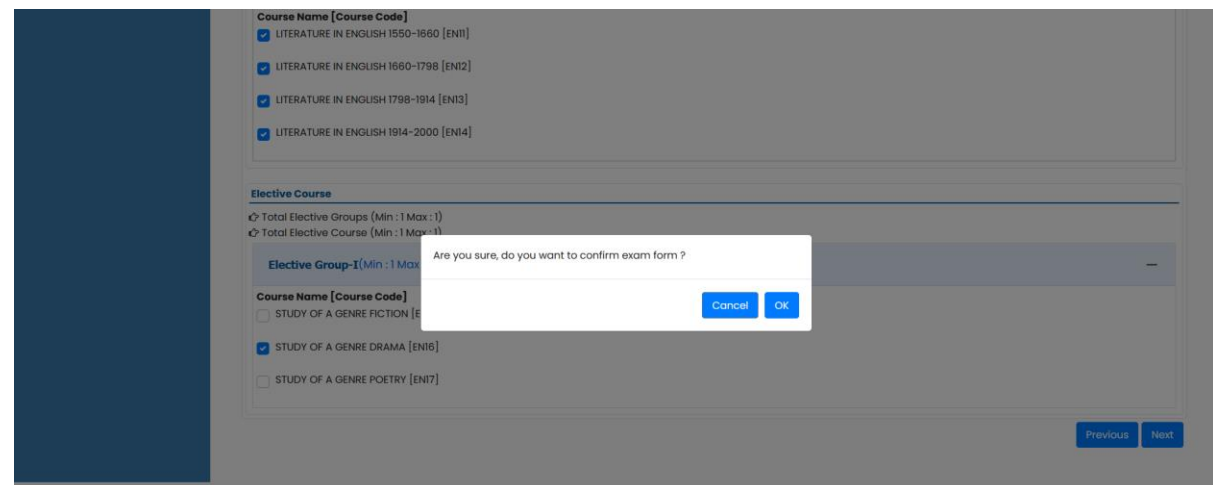

 $\ddotplus$  Now you can see the Preview of you examination application form on "Preview & Payment" page

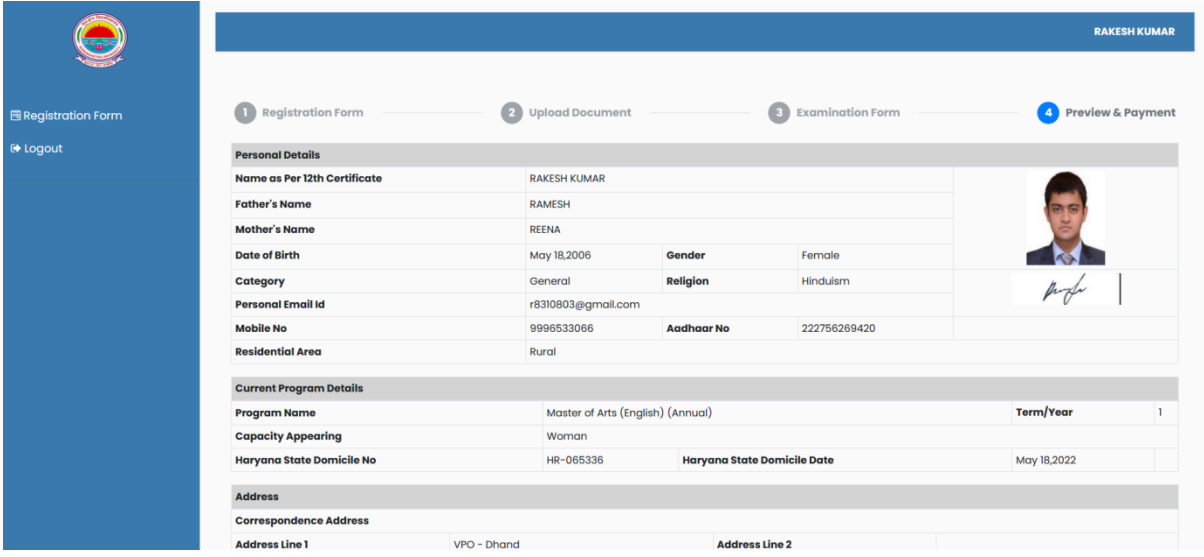

 $\ddot{\phantom{1}}$  Please check all the entered details and after that click on check box "I, agree and continue to make Payment" after reading "Declaration"

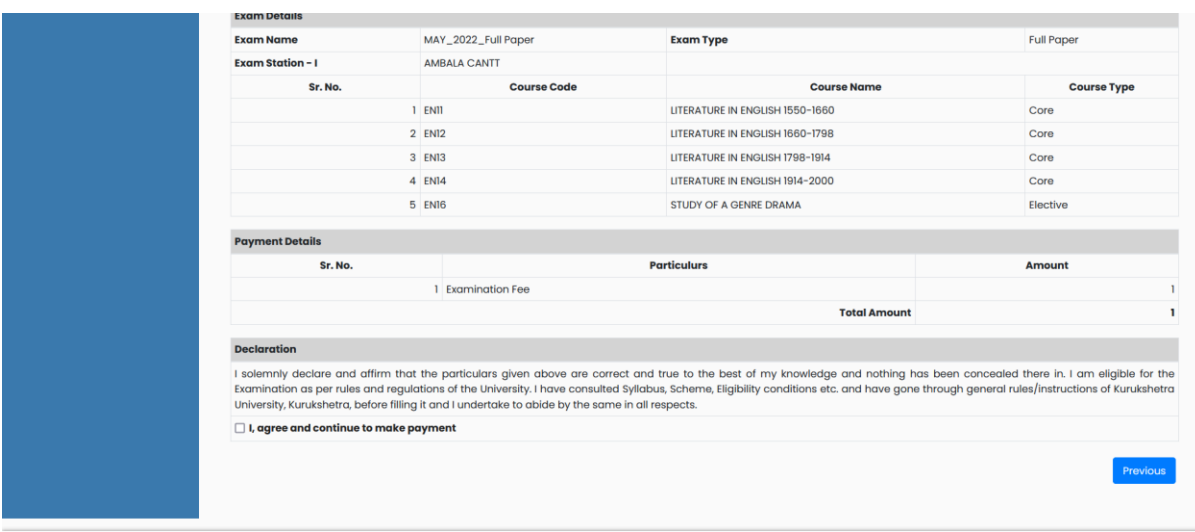

↓ Once you click on check box "I, agree and continue to make Payment" then payment gateway option to pay examination fees are visible on the screen.

Select one of the "payment gateway" and click on "Click here to Pay" option

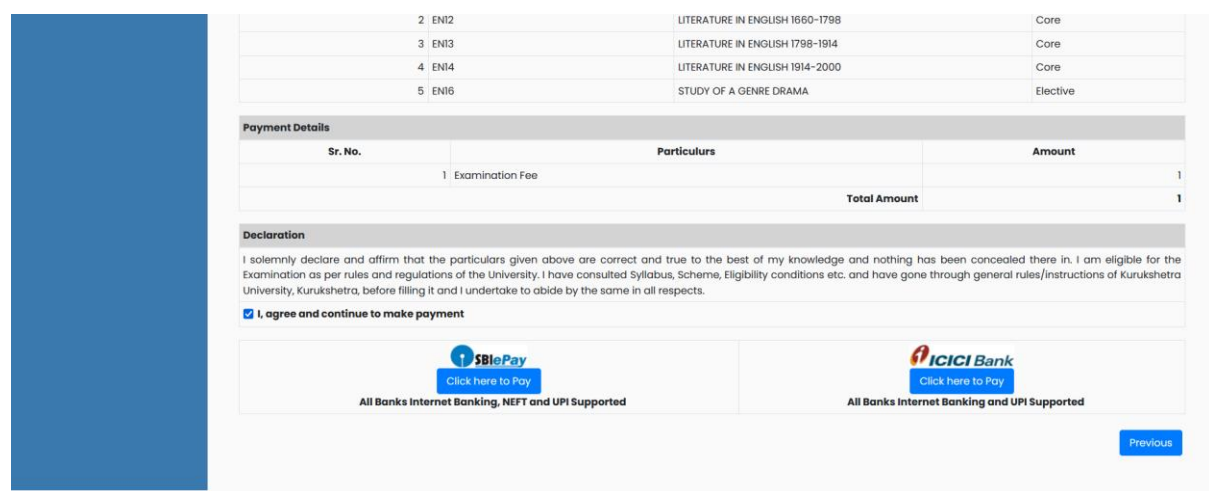

Select the option "UPI", Net banking" and after selecting the payment mode check and ensure the examination fees amount and pay the examination fees

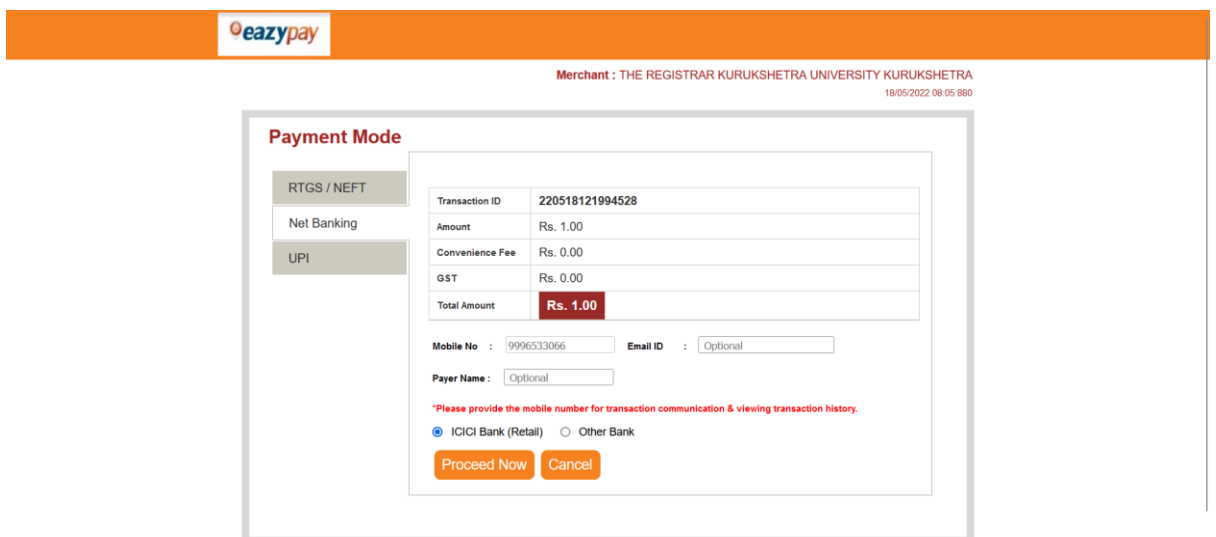

Verify the VPA if you are paying examination fees using "UPI" payment mode and click on "Proceed Now" button

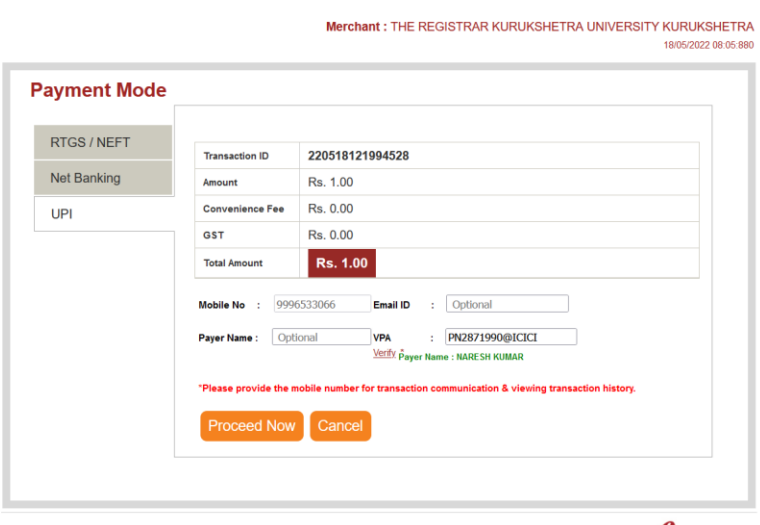

Brought to you by *CICI Bank* 

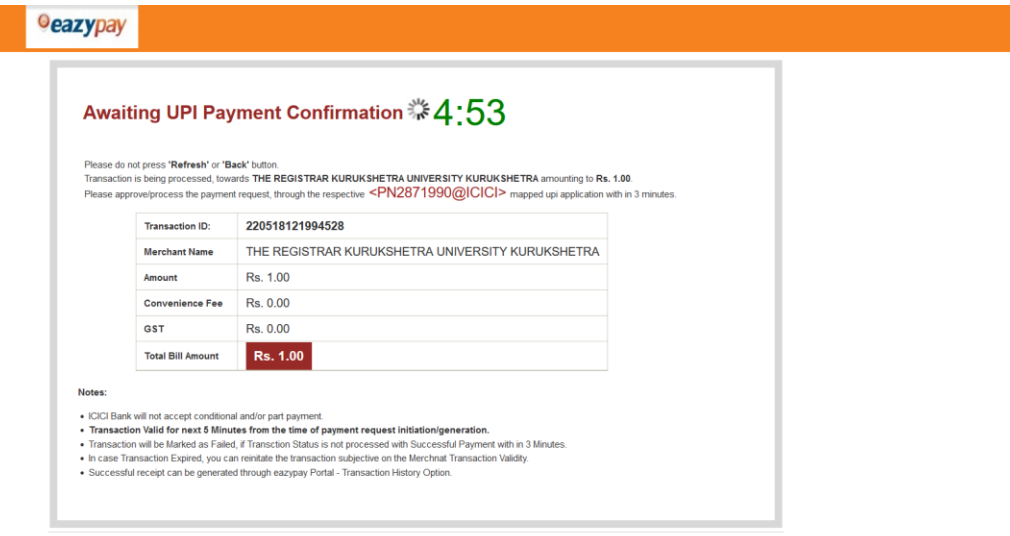

After successful payment you can check and take print of "Online Payment Receipt"  $\overline{\textbf{I}}$  After that click on "Click here to download Exam Form"

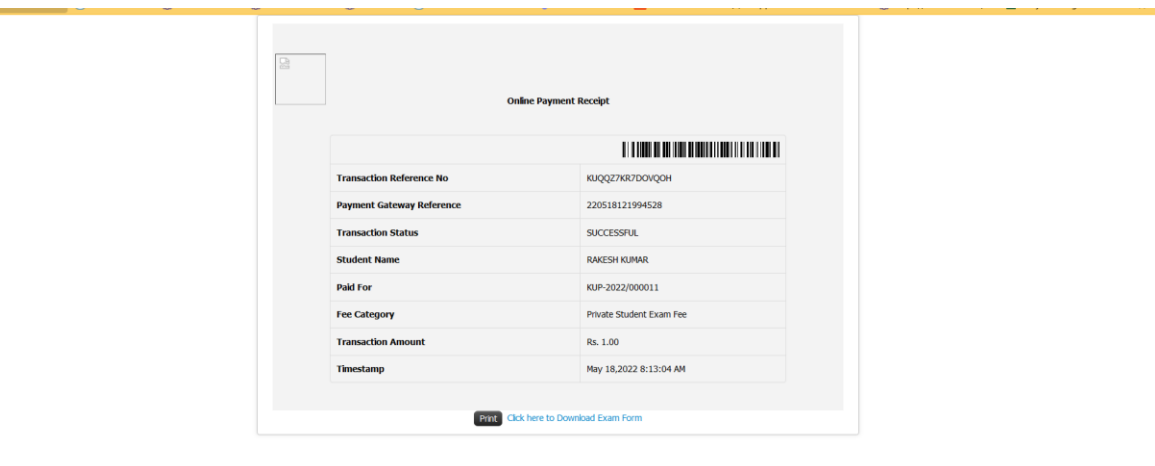

- $\downarrow$  Once you click on "Click here to download Exam Form" option you are redirected to student login page. You can download your Exam form in PDF format by clicking on "Download Exam form" option.
- Fig. Click on "Fill new Exam form option if you want to fill exam form for the "Reappear", Compartment, Additional and Improvement exam types along with the "Full paper" exam type

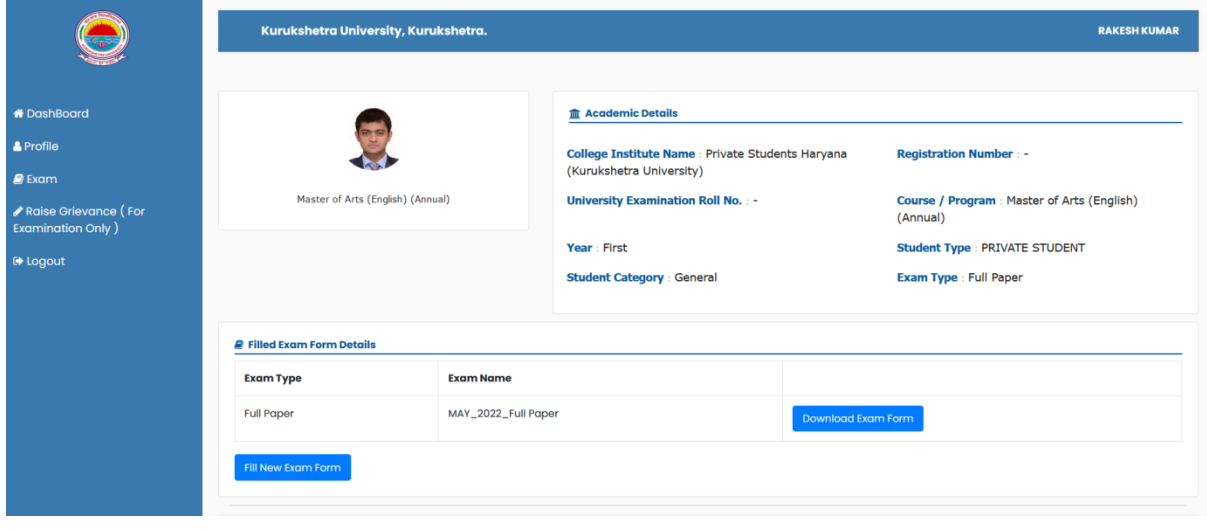

 $\triangleq$  Sample of Examination form pdf file.

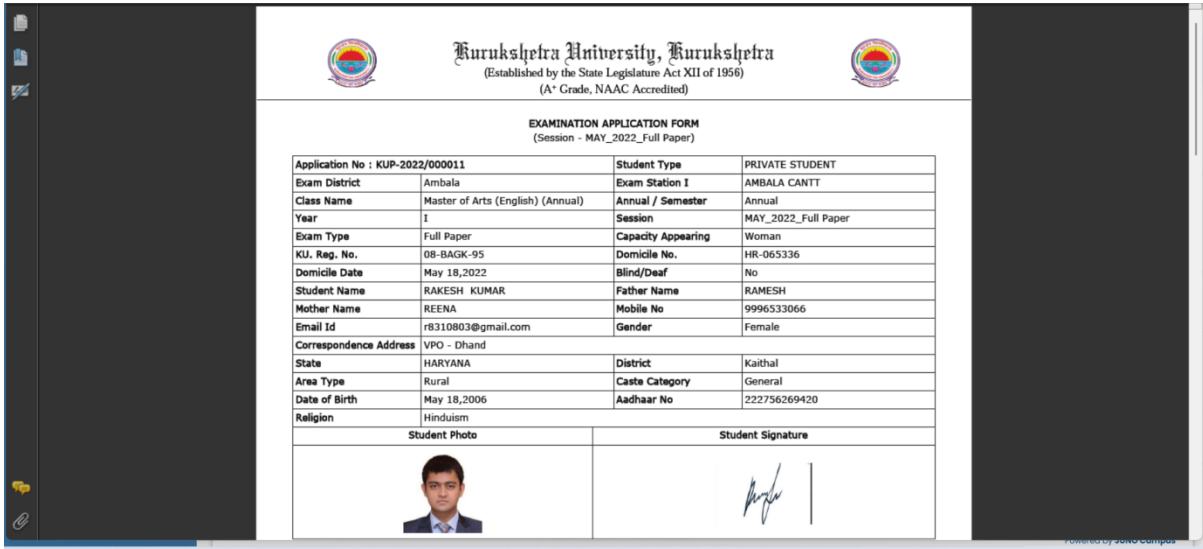

Process Complete